# **PIANO REGIONALE VACCINAZIONE anti COVID-19**

# Portale RISERVATO ai medici di famiglia

Creazione di un'Agenda

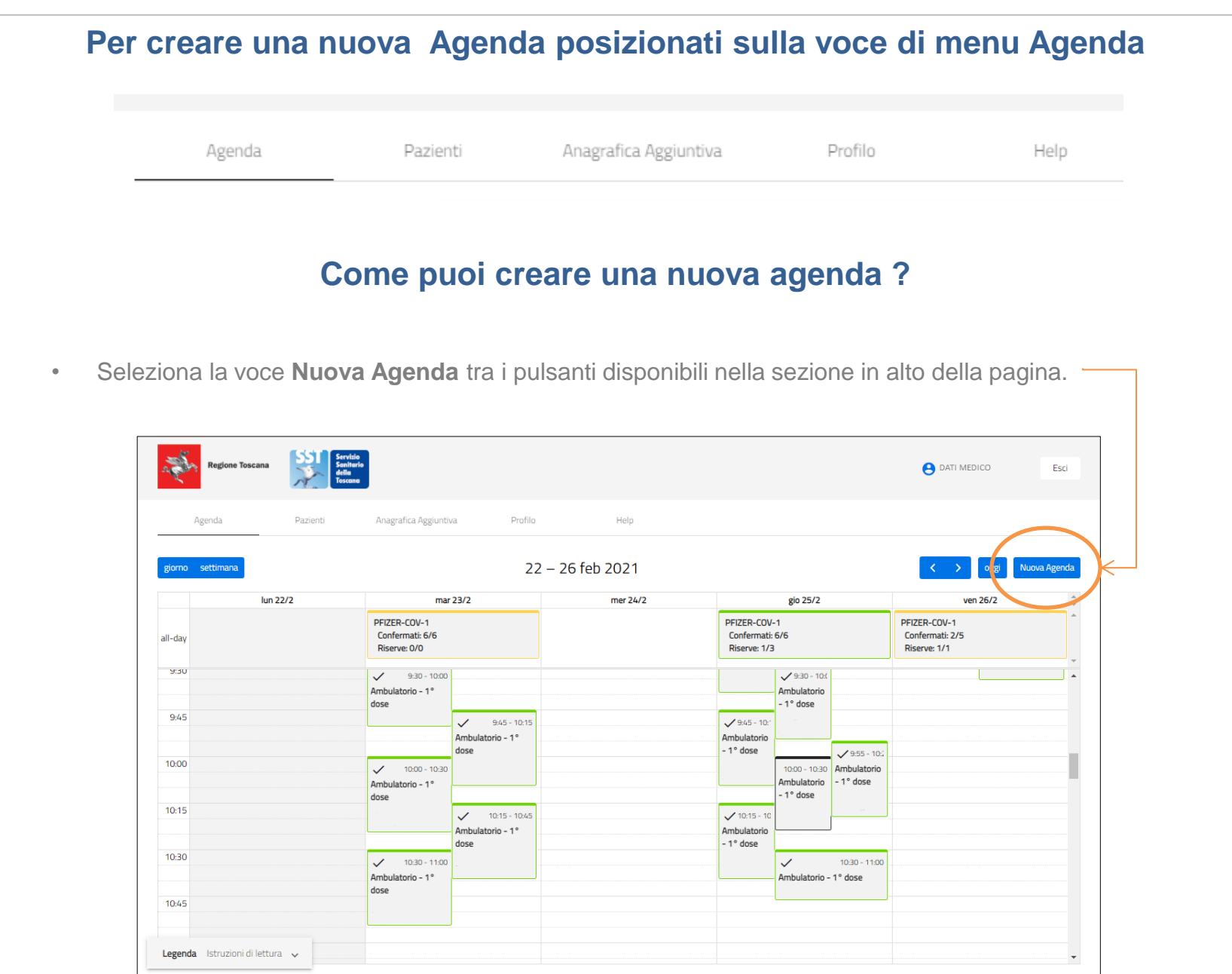

### **Come puoi salvare l' Agenda sul Portale?**

Dopo aver selezionato il pulsante **Nuova Agenda** nella pagina principale, il Portale ti porterà in una sezione dedicata dove potrai creare e modificare la tua Agenda.

- 1. La prima cosa da fare è scegliere la data per cui vuoi inserire un'**Agenda** dal calendario a tua disposizione.
- 2. La seconda cosa da fare è scegliere il tipo di vaccino tra quelli disponibili al momento.

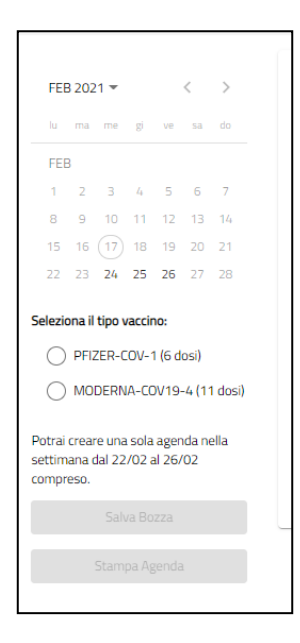

3. Dopo aver selezionato giorno e dose il portale ti permetterà di salvare la tua agenda attraverso il pulsante **Salva Bozza**

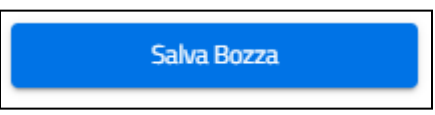

4. Cliccando su **Salva Bozza** la tua Agenda risulta inserita sul portale in stato 'Bozza' e sarà visibile nel tuo calendario nella pagina principale del Portale, anche se ancora non hai aggiunto degli assisti. In questo stato è possibile cancellare l'Agenda selezionando l'icona con il Cestino.

#### **Come puoi inserire i pazienti in Agenda?**

Dopo aver scelto la data e il tipo di vaccino, il sistema ti propone di selezionare i soggetti da inserire in agenda direttamente dalla lista dei tuoi assistiti.

Ricorda: il portale ti mostra l'elenco aggiornato dei tuoi assistiti e ti indica già in **Status** se sono inseriti in altra Agenda e per quale dose.

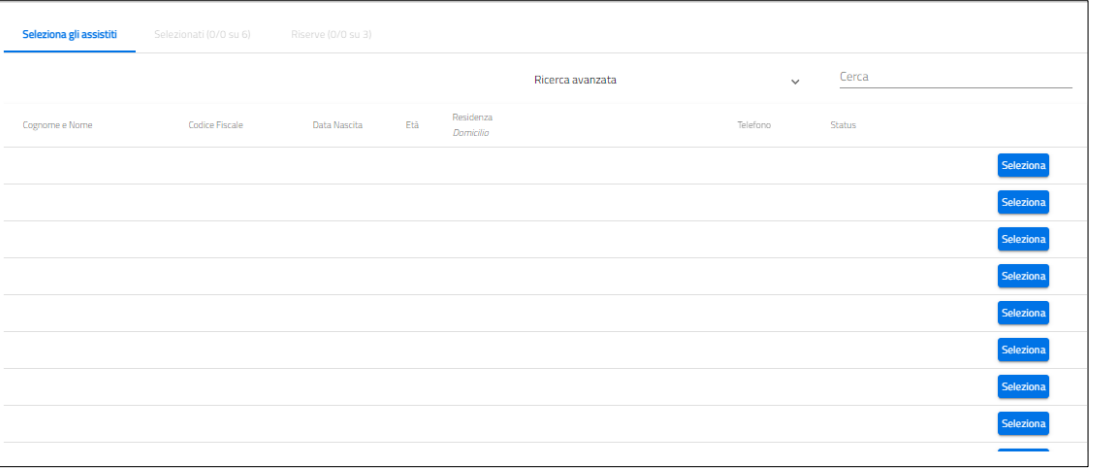

Per cercare tra i tuoi assistiti puoi:

• inserire un testo in **Cerca** 

Cerca Ricerca avanzata 1º Dose 2º Dose De Escludi Eseguite

- Scegliere un filtro nella **Ricerca avanzata**
- utilizzare le  $\triangle$  accanto a Cognome e Nome o Età per ordinare i pazienti

Per selezionare un assistito è sufficiente premere il pulsante **Seleziona**: selezionando i vari pazienti vedrai aggiornare i contatori **Selezionati** e **Riserve**

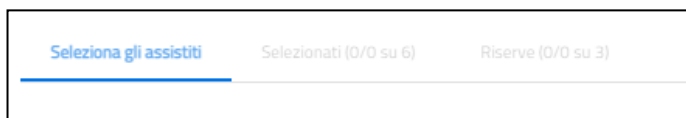

Ricorda: il sistema gestisce un numero di **Selezionati** pari alle dosi previste dalla fiala del vaccino che hai selezionato e un numero fisso di **Riserve**.

#### **Come puoi confermare la tua Agenda?**

A questo punto puoi confermare la tua Agenda subito o completare in un secondo momento: in questo secondo caso ti basterà andare sul calendario e cliccare sulla tua Agenda e il portale ti riporterà alla lista dei Selezionati.

Per ogni assistito Candidato il portale ti mostrerà un badge con il simbolo del Calendario che ti ricorda che l'appuntamento non è Confermato.

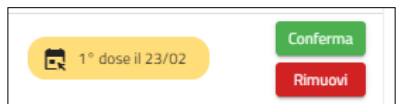

Per confermare la tua Agenda è necessario prima confermare gli appuntamenti per gli assistiti utilizzando il pulsante **Conferma** 

e compilando i dati richiesti.

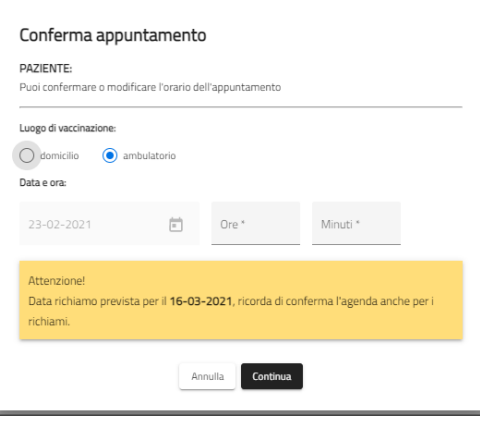

Dopo aver confermato il badge si aggiorna con i dettagli che hai inserito e l'appuntamento è in stato Confermato.

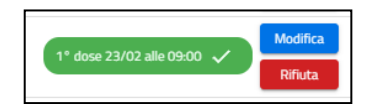

Puoi fare le stesse operazioni anche per le riserve, cliccando su **Riserve**.

A questo punto puoi confermare e stampare la tua Agenda utilizzando i pulsanti **Conferma Agenda** e **Stampa Agenda** sotto il calendario.

## **Indicazioni utili**

- **Le Agende possono essere create e confermate anche in giorni differenti**: il portale memorizza quanto hai inserito e ti permette di riprendere le attività anche all'accesso successivo.
- **Alla conferma della tua Agenda**, il portale genera in automatico **l'Agenda di richiamo**, calcolando la data sulla base del tipo di vaccino che hai selezionato.
- **Per rimuovere un assistito dall'Agenda** devi selezionare i pulsanti **Rimuovi**, se l'appuntamento non è confermato, oppure il tasto **Rifiuta.** Tornando su **Seleziona gli Assistiti** puoi scegliere un nuovo paziente.